1. Select the "Click here to Download eBook" button.

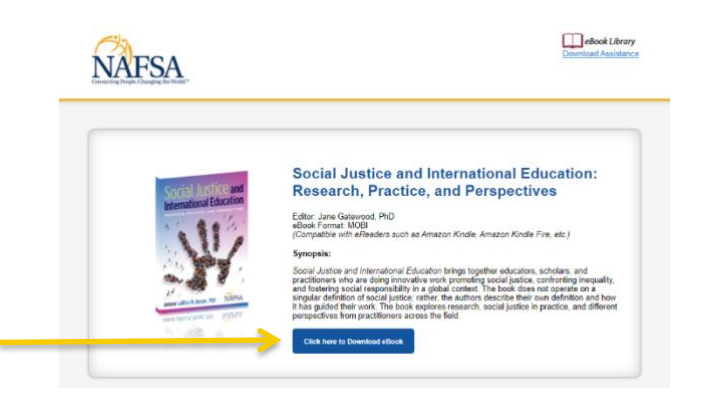

- 2. Save the file to your PC/Mac computer.
- 3. Locate the saved file and right-click on the eBook file and select "Copy" from the menu options.
- 4. Sync your Barnes & Noble Nook to your computer using the USB cord that was provided with your device.
- 5. Open a File Explorer window and select your device, or if a prompt window appears, select the "Open folder to view files" option.

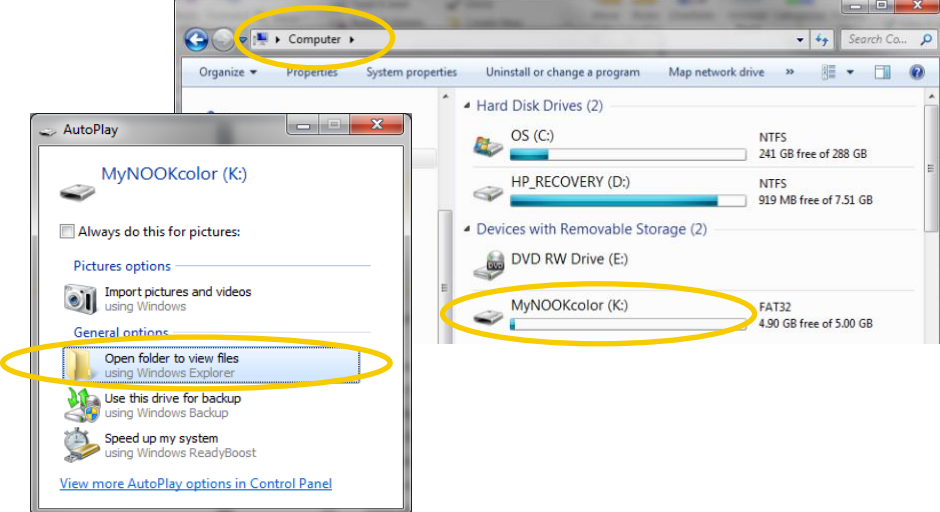

- 6. Once the Nook folder is open, select the folder you wish your eBook to be saved under. You may choose to save it under:
	- My Files > Books, or
	- B&N Downloads > Books
- 7. Once you have selected the folder you wish to save the eBook file, right-click in the folder and select "Paste" from the menu options.
- 8. Wait for the file to transfer and then safely eject the device from your computer.
- 9. You may now unplug your Barnes & Noble Nook and start enjoying your eBook from NAFSA!

Please refer to Barnes & Noble's Help page for questions regarding the particular version of your Nook eReader:

[https://help.barnesandnoble.com/app/nook\\_support/list](https://help.barnesandnoble.com/app/nook_support/list)